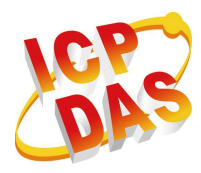

## **CAURE AND START COULD START START AND START START START START START START START START START START START START** For tM-AD4P2C2

August 2013, Version 1.00

### **Congratulations!**

Congratulations on purchasing the tM-AD4P2C2 the most popular automation solution for remote monitoring and control applications. This Quick Start Guide will provide information needed to get started with the tM-AD4P2C2. Please also consult the User Manual for detailed information on the setup and use of the tM-AD4P2C2.

### What's in the shipping box?

In addition to this guide, the shipping box includes the following items:

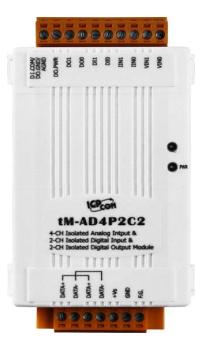

**tM-AD4P2C2** 

### **Technical Support**

### **tM Series DIO User Manual**

http://www.icpdas.com/root/product/solutions/datasheet/tm-series/tM-AD\_Series\_ User\_Manual.pdf

**tM-SERIES Website** 

http://www.icpdas.com/root/product/solutions/remote\_io/rs-485/tm-series/tm-ad4p 2c2.html

 **ICP DAS Website**  http://www.icpdas.com

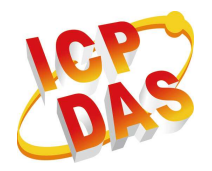

### **1** ---------------------------------------------------------------------------------- **Understanding the Hardware Specifications and Wiring Diagrams**

Before installing the hardware, you should have a basic understanding of hardware specification and the wiring diagrams.

### **System Specifications**:

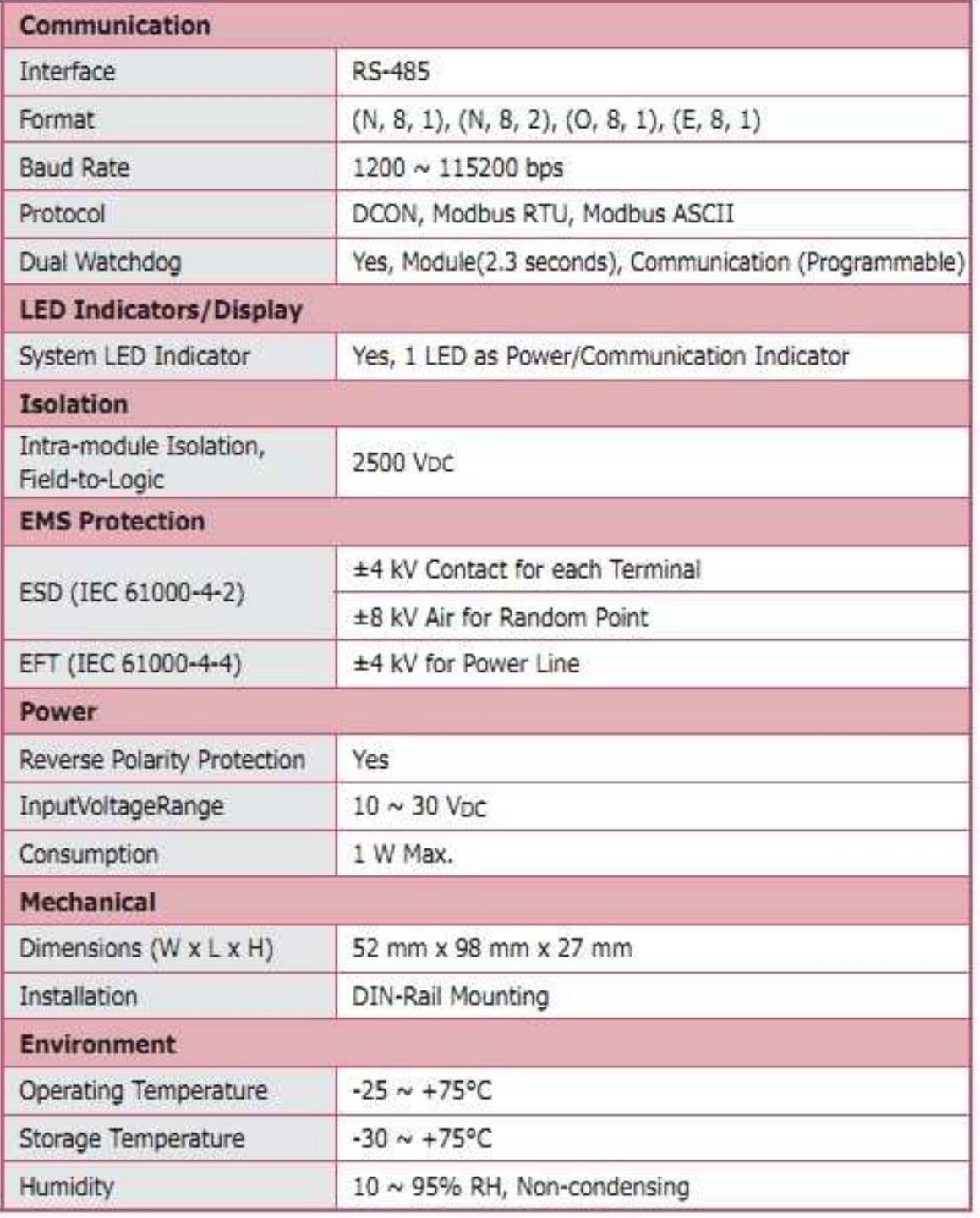

Copyright © 2013 ICP DAS Co., Ltd. All Rights Reserved. E-mail: service@icpdas.com

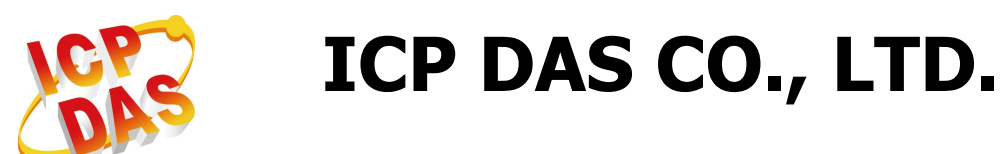

### **I/O Specifications**:

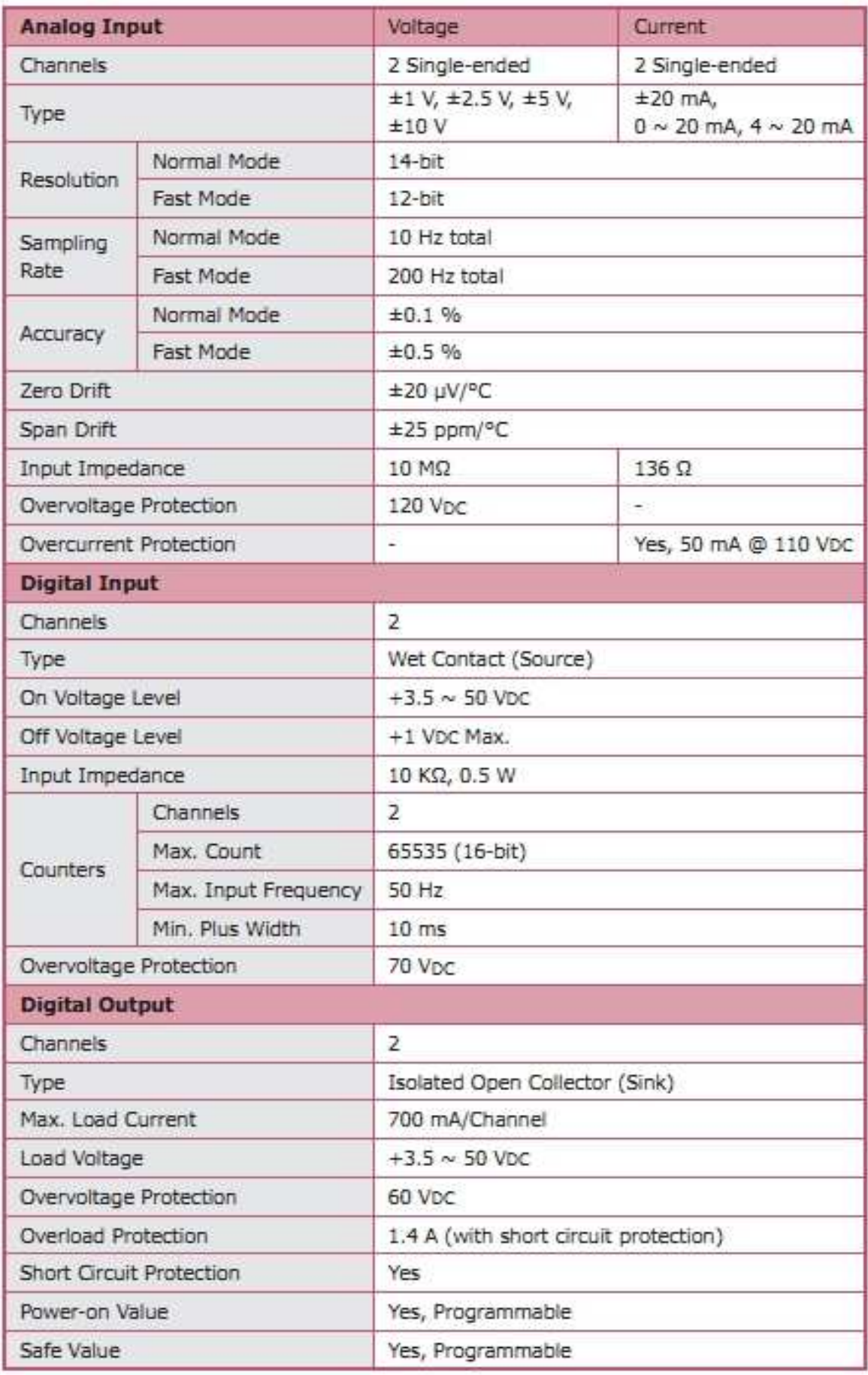

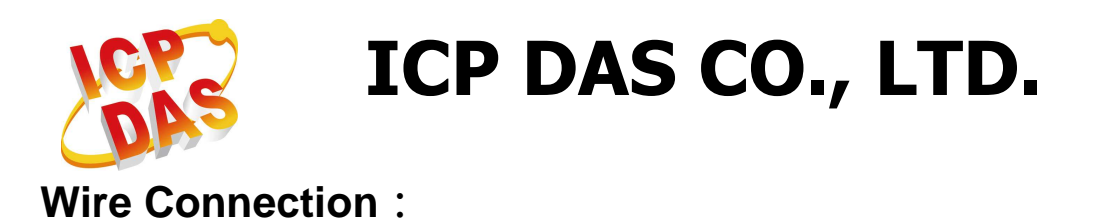

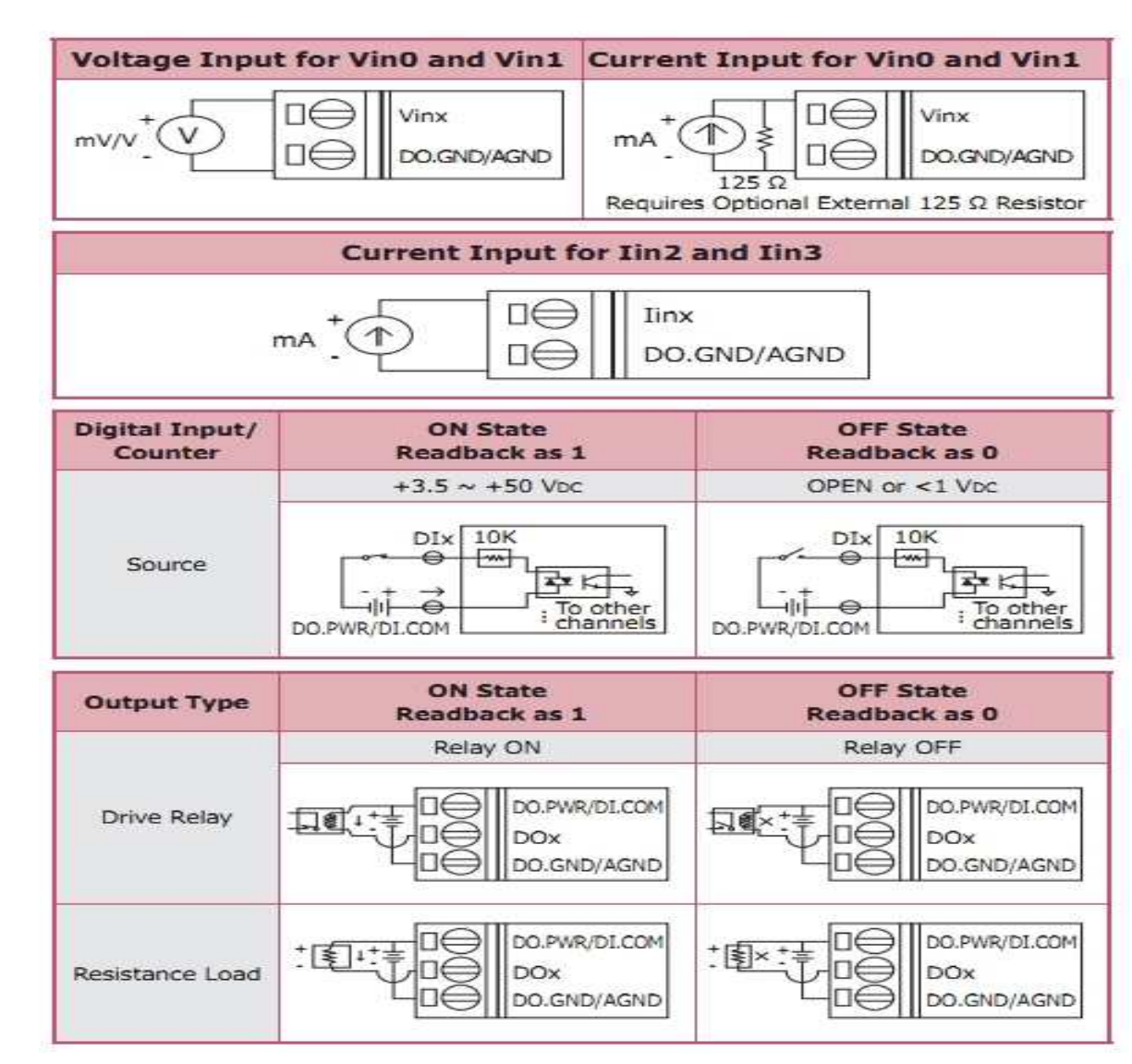

### **Pin Assignment**:

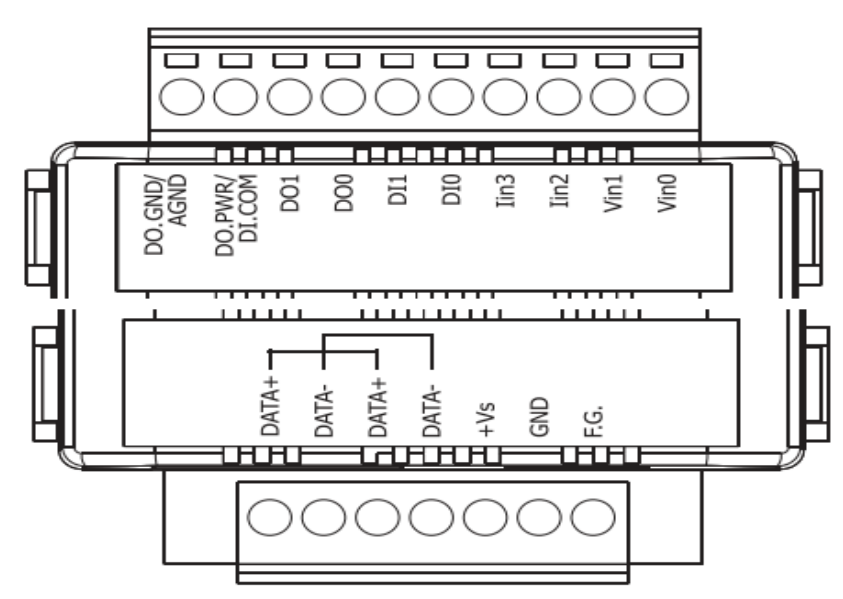

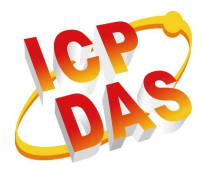

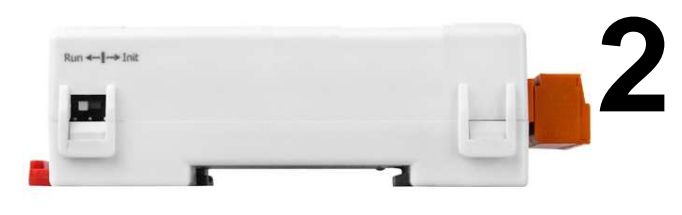

### **Booting the tM-AD4P2C2 in Init Mode**

--------------------------------------------

Make sure the switch placed in the "Init" position.

### **3 Connecting to the PC and the Power Supply**

----------------------------------------------------------------------------------

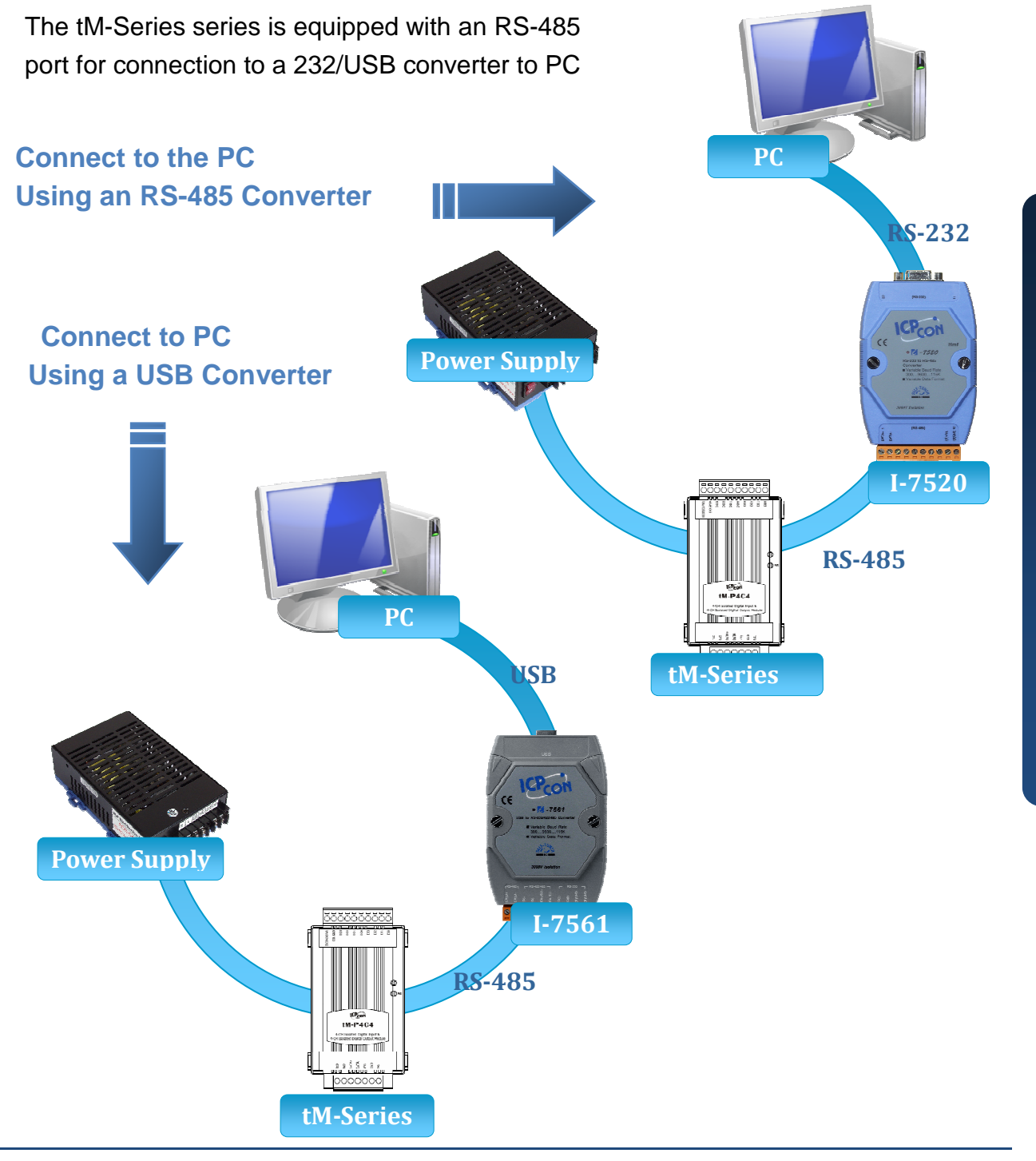

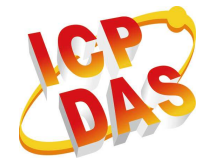

### **4** --------------------------------------------------------------------------------- **Installing the DCON Utility**

The DCON Utility is an easy-to-use tool designed to enable simple configuration of I/O modules that use the DCON protocol.

### **Step 1: Locate the DCON Utility**

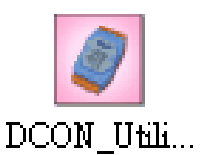

The DCON Utility can be obtained from the companion from the ICPDAS FTP site: http://www.icpdas.com/download/7000/7000.htm

### **Step 2: Follow the prompts to complete the installation**

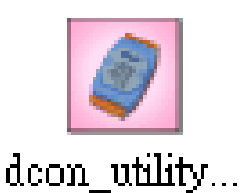

After the installation has been completed, there will be a new shortcut to the DCON Utility on the desktop.

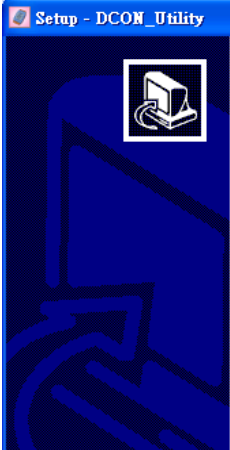

#### Welcome to the DCON Utility Setup Wizard

This will install DCON Utility Ver 5.1.7 on your computer. It is recommended that you close all other applications before continuina.

 $\sqrt{\frac{N}{N}}$ 

Cancel

Click Next to continue, or Cancel to exit Setup.

### **5** ---------------------------------------------------------------------------------- **Using the DCON Utility to Initialize the tM-AD4P2C2 Module**

The tM-AD4P2C2 is an I/O module based on the DCON protocol, meaning that you can use the DCON Utility to easily initialize it.

 $\Box$  $\Box$  $\times$ 

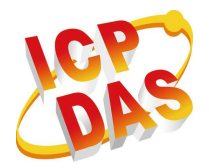

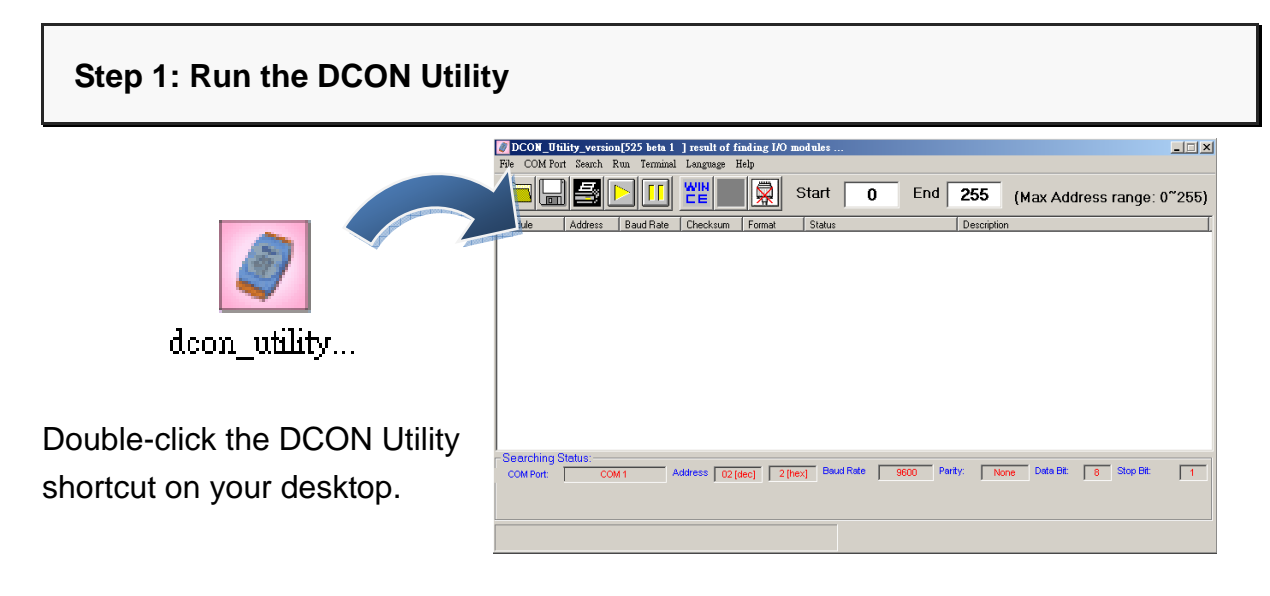

#### **Step 2: Use the COM1 port to communicate with the tM-AD4P2C2**

Click the "COM Port" option from the menu and a dialog box will be displayed that will allow you to set the communication parameters as described in the table below.

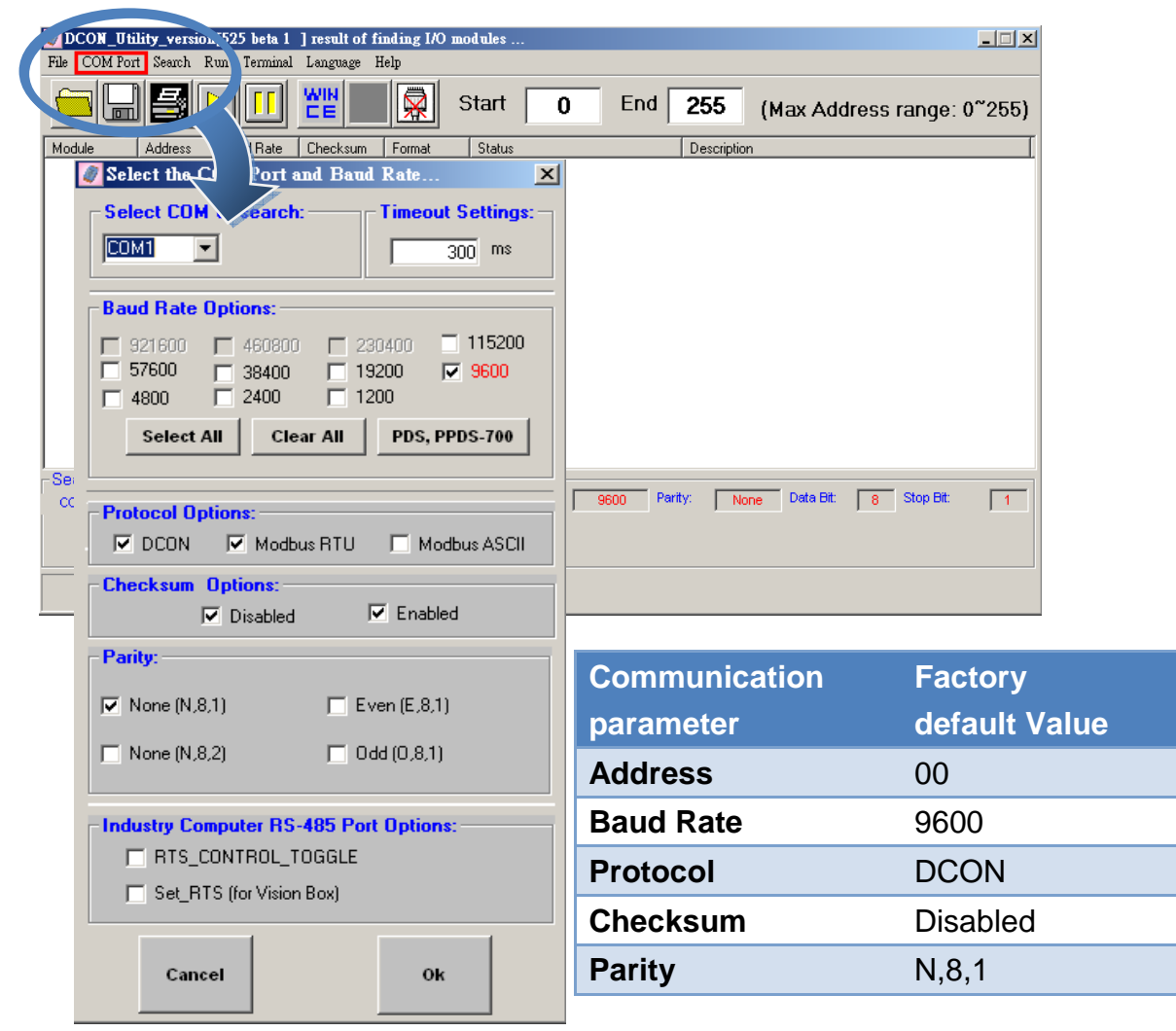

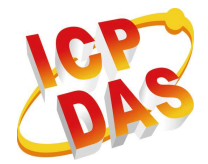

#### **Step 3: Search for the tM-AD4P2C2 module**

Click "Start Search" button from the toolbox to search for the tM-AD4P2C2 module. After the tM-AD4P2C2 module is displayed in the list, click "Stop Search" button.

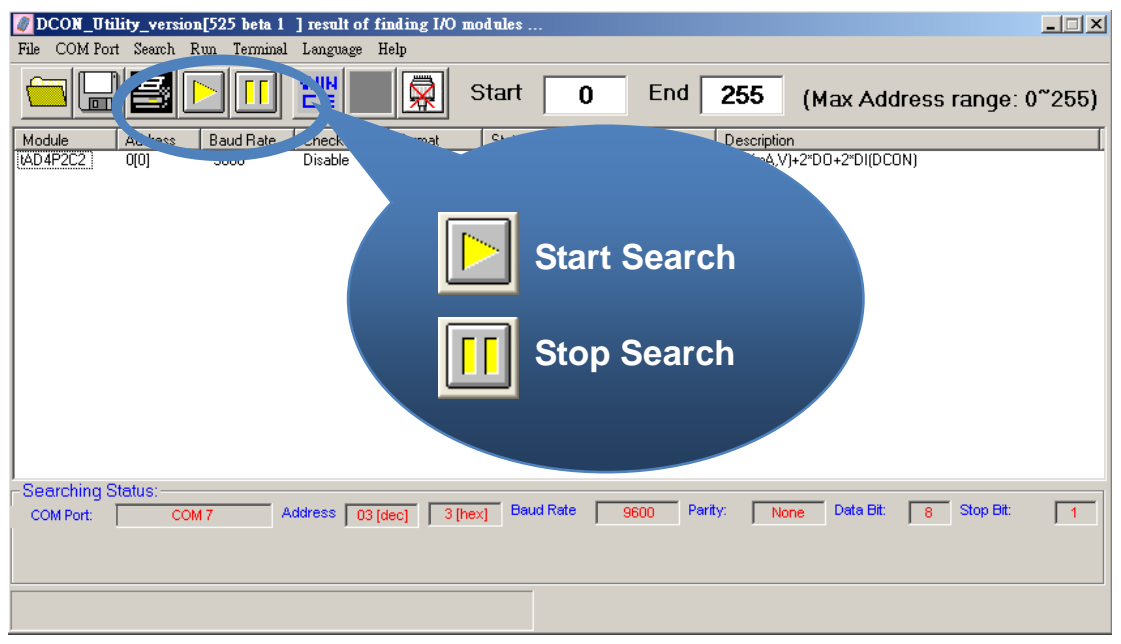

### **Step 4: Connect to the tM-AD4P2C2**

After clicking on the name of the module in the list, a dialog box will be displayed.

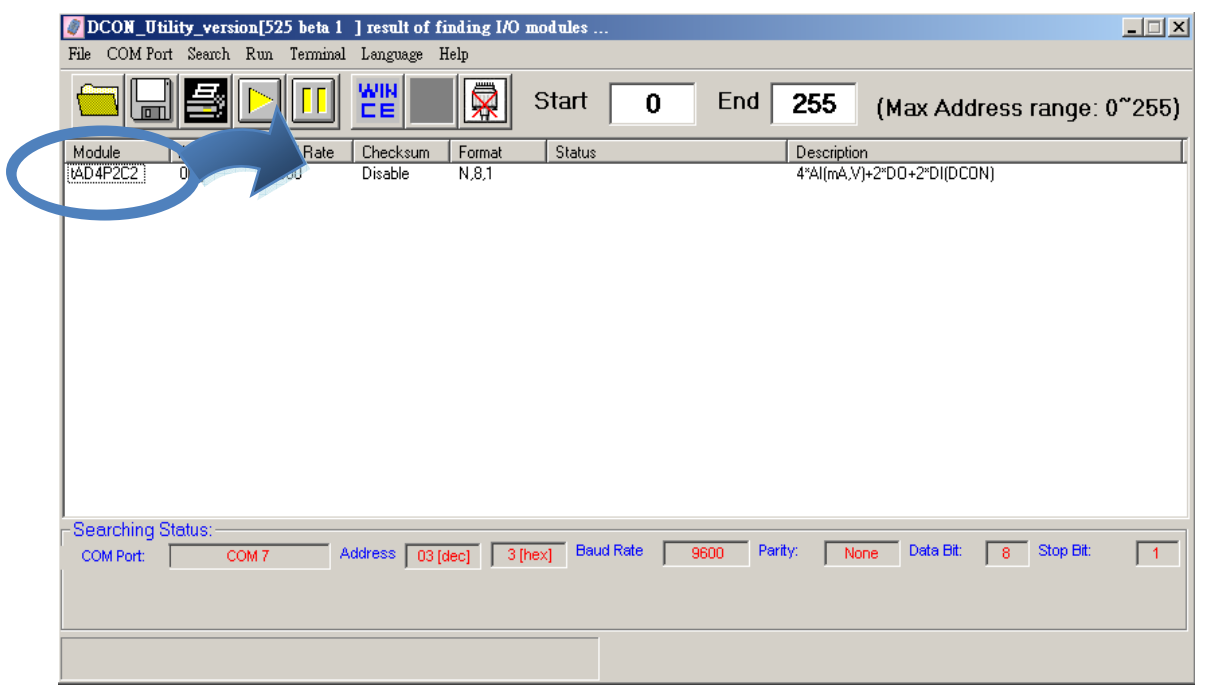

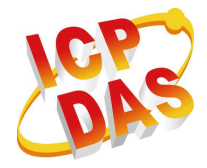

### **Step 5: Initialize the tM-AD4P2C2 module**

Set the "Address" field in the dialog box to 1 and then click "Setting" button to save the settings.

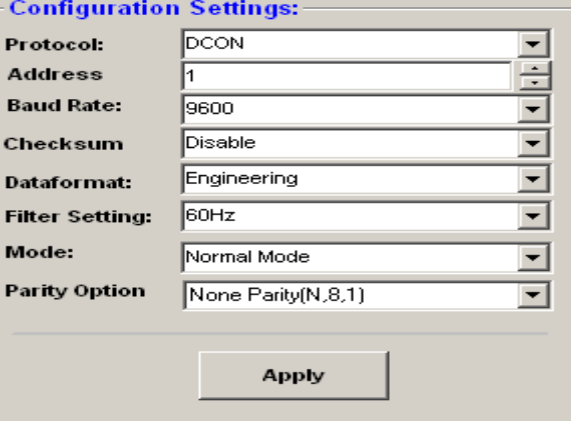

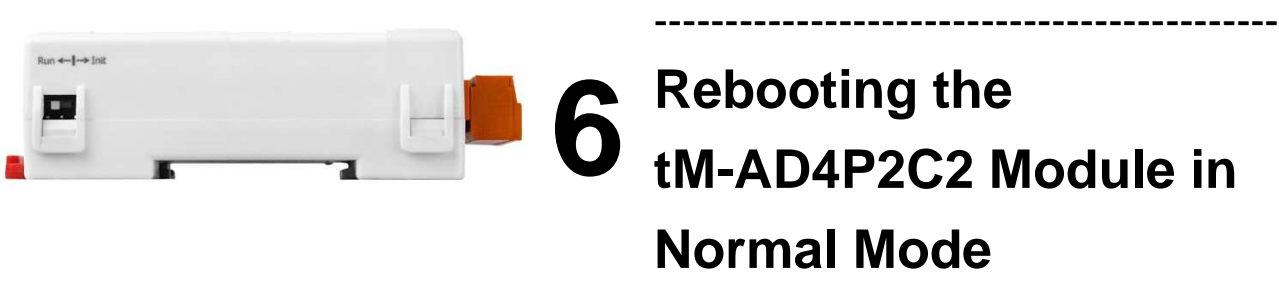

Make sure the INIT switch is placed in the "Normal" position.

### **7** ---------------------------------------------------------------------------------- **Starting the Module Operation**

After rebooting the tM-AD4P2C2 module, search for the module to make sure the settings have been changed. You can double click on the name of the module in

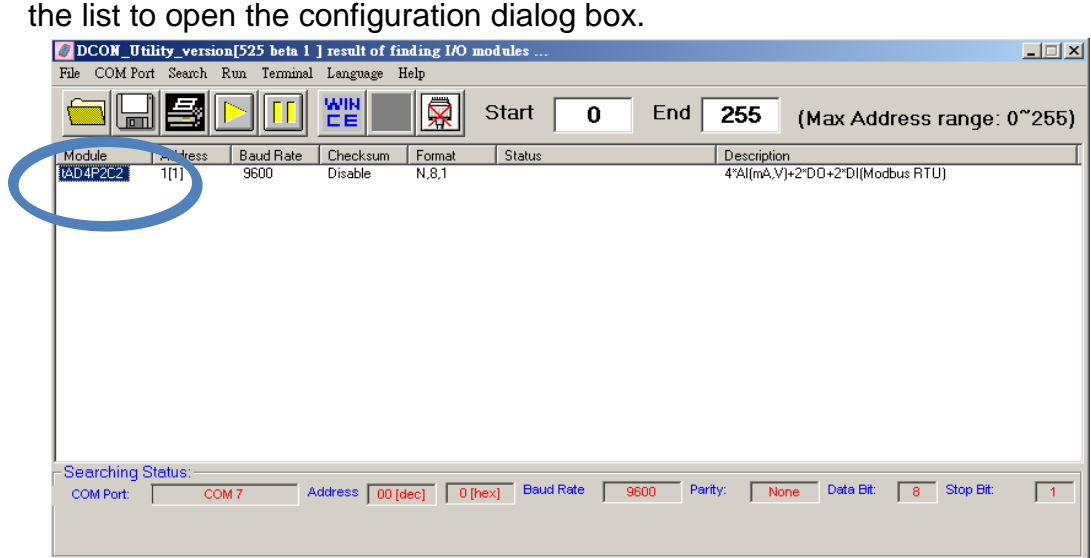

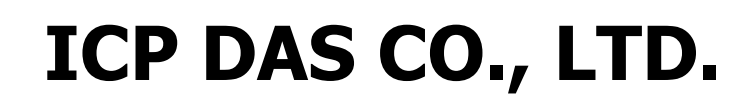

#### **8** --------------------------------------------------------------------------------- **Modbus Address Mapping**

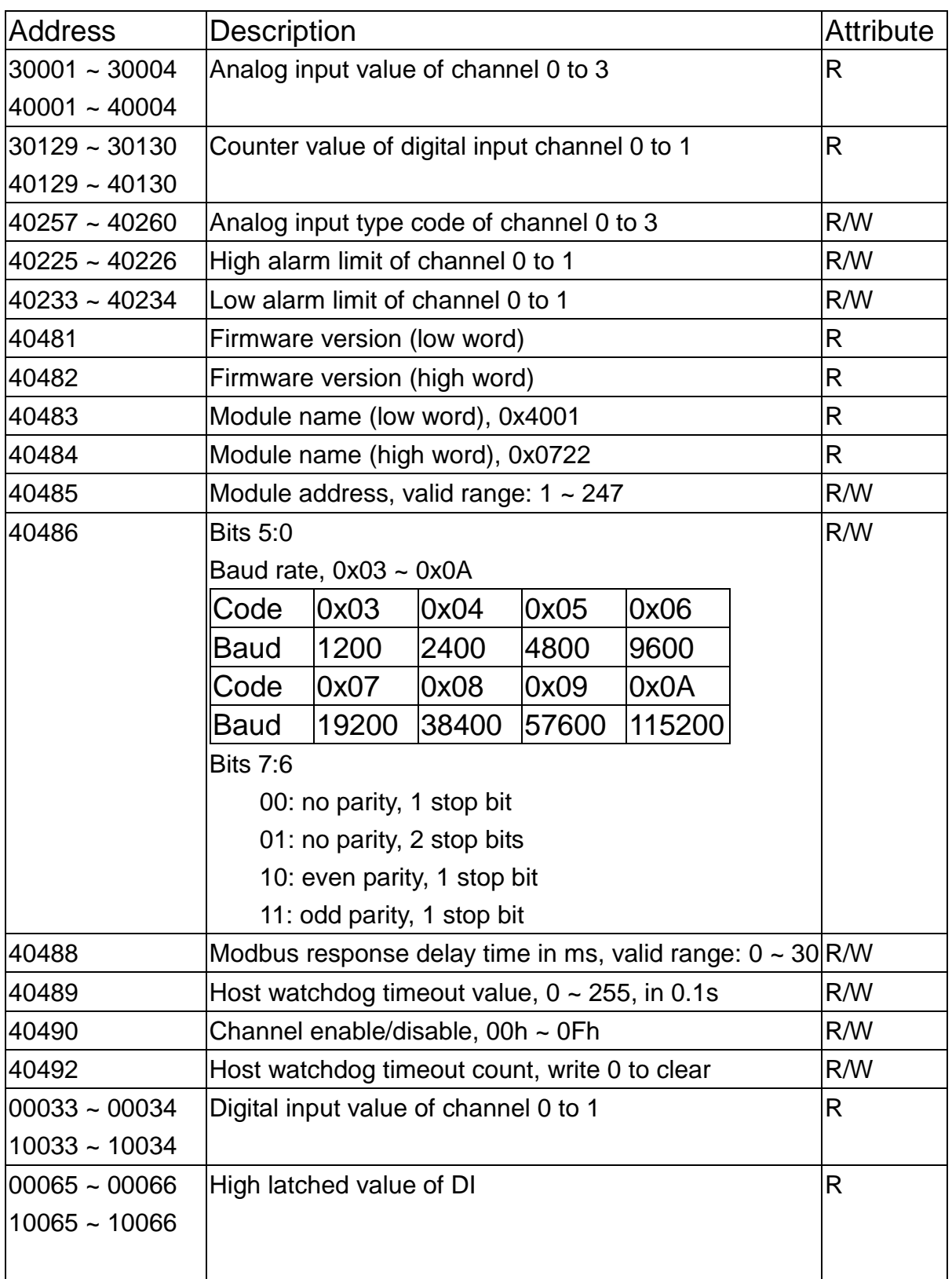

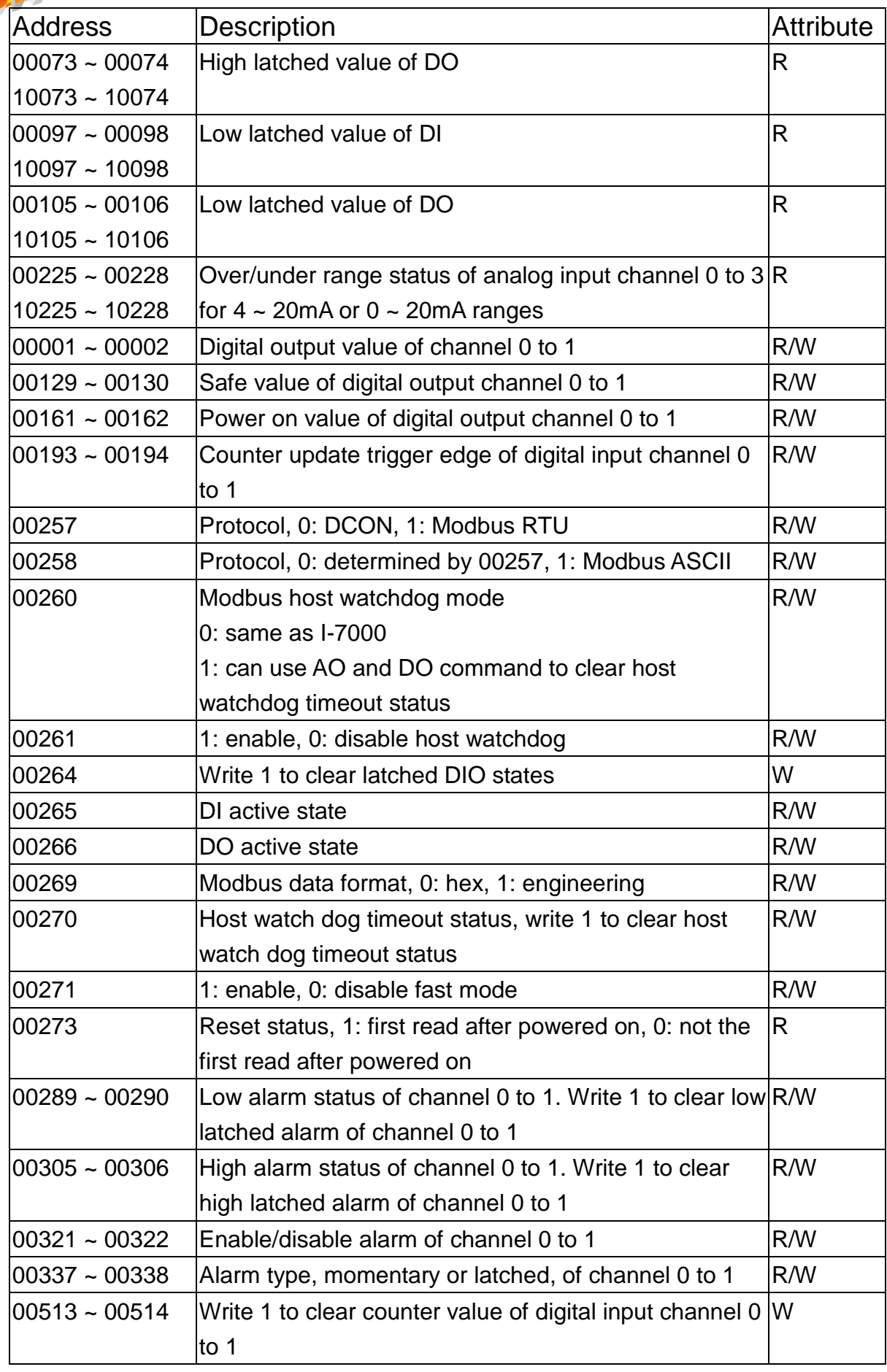